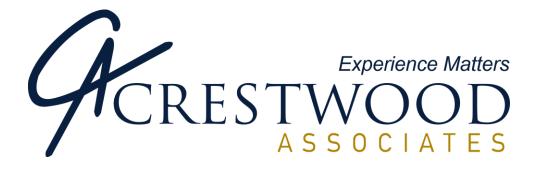

# AR Collections Manager for Microsoft Dynamics® SL

# SL 7.0 Installation and User's Guide

© 2009 Crestwood Associates LLC

All Rights Reserved

Revised 12/9/10

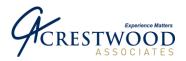

Page 2 of 30

# **Table of Contents**

| AR COLLECTIONS MANAGER OVERVIEW                           | 3  |
|-----------------------------------------------------------|----|
| Product Specifications                                    | 3  |
| Supported Databases and Operating Systems                 | 4  |
| MICROSOFT DYNAMICS SL 7.0 INSTALLATION NOTE               | 4  |
| AR COLLECTIONS MANAGER INSTALLATION                       | 5  |
| Before You Begin                                          | 5  |
| Type of AR Collections Manager Installation               | 6  |
| Installing AR Collections Manager on Your Server          | 7  |
| Upgrading from Solomon 5.x or below                       | 11 |
| Completing the Setup                                      | 11 |
| Installing AR Collections Manager to Additional Databases | 15 |
| Configuring Client PC tO Run AR Collections Manager       | 17 |
| Reinstalling AR Collections Manager                       |    |
| AR COLLECTIONS MANAGER APPLICATION INSTRUCTIONS           | 19 |
| Action Maintenance Screen                                 | 19 |
| AR Collections Manager Setup Screen                       |    |
| User Customer List Screen                                 | 20 |
| AR Collection Contacts Screen                             |    |
| AR Collections Manager Screen                             |    |
| Dunning Letter Generation Screen                          |    |
| Template Maintenance Screen                               |    |
| AR COLLECTIONS MANAGER REPORTS                            | 29 |
| User Customer List Report                                 |    |
| Dunning Letter List Report                                |    |
| Collectors Notes Report                                   |    |

# **Microsoft Partner** Gold Enterprise Resource Planning Silver Customer Relationship Management

#### ILLINOIS

240 E. Lincoln St. Mount Prospect, IL 60056 847-394-8820

### **CENTRAL FLORIDA**

1060 Maitland Ctr. Commons Blvd. Suite 230 Maitland, FL 32751 407-660-0059

### eentree<sup>®</sup> PRIMED FOR BUSINESS

SOUTH FLORIDA 6750 N. Andrews Ave. Suite 200 Ft. Lauderdale, FL 33309 954-851-9790

INDIANA 1234 N. Eddy St. Suite 201 South Bend, IN 46617 866-299-1001

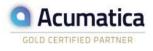

### MICHIGAN

37700 Hills Tech Dr. Farmington Hills, MI 48331 248-994-9070

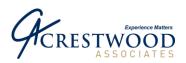

Page 3 of 30

# AR Collections Manager Overview

The AR Collections Manager module maintains the customer's collection status notes, promotes actions by credit assistants and generates collection communication.

### Stop searching for information—and start using it.

• AR Collections Manager can give you all the collections-related information you need.

### Save time and money.

• AR Collections Manager can automate some of your time-consuming collection activities.

### Get Results.

- Easily create and send powerful overdue notices that get your customers to act
- Reprint invoices "on the fly"
- Email clients directly from Solomon
- Historically track Contacts
- Schedule "To Do's" and reminders
- Create template documents including letters and emails
- Record when an email was sent, a letter was printed, or invoices were printed
- Write off uncollectible invoices

### **Product Specifications**

Microsoft Dynamics® is a registered trademark of Microsoft Corporation in the United States and/or other countries. For purposes of this documentation, Microsoft Dynamics SL refers to Solomon v6.0 and Microsoft Dynamics SL v6.5 and v7.0.

These instructions should only be implemented by users or resellers who are skilled in applying Microsoft Dynamics SL updates. Please consult your reseller if you need assistance.

### **Product Type**

• Microsoft Dynamics SL VB Tools Developed Application

SOUTH FLORIDA

Suite 200

954-851-9790

6750 N. Andrews Ave.

Ft. Lauderdale, FL 33309

• Customization Manager Enabled

### **Technical Requirements**

Standard Microsoft Dynamics SL Environment

## Microsoft Partner

Gold Enterprise Resource Planning Silver Customer Relationship Management

### ILLINOIS

240 E. Lincoln St. Mount Prospect, IL 60056 847-394-8820 CENTRAL FLORIDA 1060 Maitland Ctr. Commons Blvd. Suite 230 Maitland, FL 32751 407-660-0059

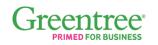

INDIANA

Suite 201

1234 N. Eddy St.

866-299-1001

South Bend, IN 46617

MICHIGAN

37700 Hills Tech Dr. Farmington Hills, MI 48331 248-994-9070

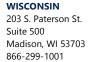

Acumatica

SOLD CERTIFIED PARTNER

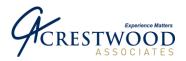

Page 4 of 30

### Supported Versions

• Solomon 6.0, Microsoft Dynamics SL 6.5, Microsoft Dynamics SL 7.0. Please note there are two different installation programs for Microsoft Dynamics SL 7.0. There is one for SL 7.0 SP1, SP2 and another for FP1 and SP3.

### **Module Compatibility**

- Requires Microsoft Dynamics SL Accounts Receivable Module
- Compatible with (but not required) Microsoft Dynamics SL Order Management, Flexible Billings, Currency Manager and Multi-Company Module.

### Supported Databases and Operating Systems

### Database

Microsoft SQL Server 2000 SP3, SP3a, SP4, 2005

Note: This product will require a license key if you are installing the product to a database other than the Solomon or Dynamics SL Demo Databases (ie. DemoSolomonSystem and DemoSolomonApp60).

### Server operating systems

Windows NT Server 4.0 (Service Pack 6a or later) Windows 2000 Server Windows 2003 Server

### Client operating systems

Windows NT Workstation 4.0 Windows NT Server 4.0 TSE and Citrix MetaFrame 1.8 Windows 2000 Professional Windows XP Windows Vista

### Microsoft Dynamics SL 7.0 Installation Note

When the installation instructions refer to the Utility area in Microsoft Dynamics SL, this area falls under System Manager in Microsoft Dynamics SL 7.0.

AR Collections for Microsoft Dynamics SL 7.0 requires a process be run on each PC that will access AR Collections Manager. Please see section Configuring Client PC to Run AR Collections Manager.

# Microsoft Partner

old Enterprise Resource Planning ilver Customer Relationship Management

ILLINOIS

240 E. Lincoln St. Mount Prospect, IL 60056 847-394-8820

**CENTRAL FLORIDA** 1060 Maitland Ctr. Commons Blvd. Suite 230 Maitland, FL 32751 407-660-0059

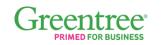

SOUTH FLORIDA 6750 N. Andrews Ave. Suite 200 Ft. Lauderdale, FL 33309 954-851-9790

INDIANA 1234 N. Eddy St. Suite 201 South Bend, IN 46617 866-299-1001

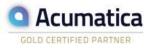

MICHIGAN 37700 Hills Tech Dr.

Farmington Hills, MI 48331 248-994-9070

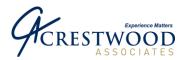

Page 5 of 30

# **AR Collections Manager Installation**

### **Before You Begin**

### Back up your system before you install AR Collections Manager.

Before installing AR Collections Manager, you should make sure that you have a complete backup of your Microsoft Dynamics SL application software and corresponding databases.

Using Microsoft SQL Enterprise Manager, make a backup of all Microsoft Dynamics SL Application Databases and Microsoft Dynamics SL System Databases.

Back up your Microsoft Dynamics SL application software using your external tape backup system or other appropriate backup utility. This includes all files and directories located in or beneath the Microsoft Dynamics SL directory.

AR Collections Manager will add customizations to the following screens:

08260 - AR Customer Maintenance 08262 – AR Shipping Address 21250 – Shared Information Address Maintenance

Back up any customizations you may have on these screens.

If you currently have AR Collections Manager installed and have customized any AR Collections Manager screens, reports, or PVs, you will need to back them up and reinstall them once you have completed the AR Collections Manager installation process.

### Information you will need to know

Before proceeding, you will need to determine the location of your application software installation (for example....c:\Program Files\Solomon\....). The AR Collections setup wizard will attempt to search for the installation path and will allow you to modify this information if necessary.

AR Collections Manager will need to know the Microsoft SQL Server 'sa' user password in order to update the appropriate tables in your SQL Database. Please consult your system administrator to obtain this information before proceeding with the AR Collections Manager installation.

AR Collections Manager will also need to know the name of your Microsoft SQL Server and Microsoft Dynamics SL System database. This information may be obtained from the Microsoft Dynamics SL login screen by clicking on the System Database button to display the name of your Microsoft SQL Server and corresponding Microsoft Dynamics SL System Database

### Microsoft Partner

Gold Enterprise Resource Planning Silver Customer Relationship Management

ILLINOIS

240 E. Lincoln St. Mount Prospect, IL 60056 847-394-8820

**CENTRAL FLORIDA** 1060 Maitland Ctr. Commons Blvd. Suite 230 Maitland, FL 32751 407-660-0059

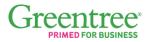

SOUTH FLORIDA INDIANA 6750 N. Andrews Ave. 1234 N. Eddy St. Suite 201 Ft. Lauderdale, FL 33309 South Bend, IN 46617 866-299-1001

Suite 200

954-851-9790

Acumatica GOLD CERTIFIED PARTNER

MICHIGAN 37700 Hills Tech Dr. Farmington Hills, MI 48331 248-994-9070

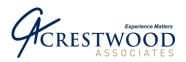

Page 6 of 30

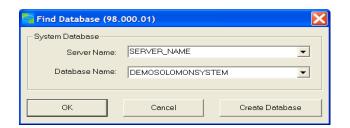

AR Collections Manager will also need to know the name of your Microsoft Dynamics SL application database. This information may be obtained by logging into Microsoft Dynamics SL and selecting Utility/Company Maintenance from the Microsoft Dynamics SL Menu bar.

| (F4 - for grid/form | view)                    |                  |   |
|---------------------|--------------------------|------------------|---|
| Company ID          | Company Name             | Database Name    |   |
| 0010                | Graphic Design Institute | DemoSolomonApp10 |   |
| 0020                | Humongous Insurance      | DemoSolomonApp10 |   |
| 0060                | Contoso, Ltd             | DemoSolomonApp60 |   |
| 0070                | Coho Vineyard            | DemoSolomonApp60 |   |
| 0080                | Coho Winery              | DemoSolomonApp60 | - |
| 4                   |                          |                  | • |

If you are upgrading your version of AR Collections Manager, you will also need to know the location of the setup.exe file from you current installation of AR Collections Manager. This may be located in c:\AR Collections Manager. You will need this to uninstall the current version of AR Collections Manager. Please note, no data will be lost during the uninstall.

Note: This product will require a license key if you are installing the product to a database other than the Solomon or Dynamics SL Demo Databases (ie. DemoSolomonSystem and DemoSolomonApp60).

Once you have obtained the above information you can proceed with the install.

### **Type of AR Collections Manager Installation**

There are different scenarios for installing AR Collections Manager. They are:

Suite 200

- 1. Installing AR Collections Manager for the first time, or upgrading AR Collections Manager. Refer to the section Installing AR Collections Manager on your Server.
- 2. Installing AR Collections Manager for additional application databases. Refer to the section Installing AR Collections Manager to additional databases.
- Reinstalling AR Collections Manager. Refer to the section Reinstalling AR Collections Manager.

## Microsoft Partner

Gold Enterprise Resource Planning illver Customer Relationship Management

### ILLINOIS

240 E. Lincoln St. Mount Prospect, IL 60056 847-394-8820

**CENTRAL FLORIDA** 1060 Maitland Ctr. Commons Blvd. Suite 230 Maitland, FL 32751 407-660-0059

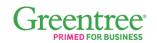

SOUTH FLORIDA INDIANA 6750 N. Andrews Ave. Ft. Lauderdale, FL 33309 954-851-9790

1234 N. Eddy St. Suite 201 South Bend, IN 46617 866-299-1001

MICHIGAN

248-994-9070

37700 Hills Tech Dr.

Farmington Hills, MI 48331

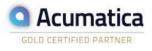

WISCONSIN

203 S. Paterson St. Suite 500 Madison, WI 53703 866-299-1001

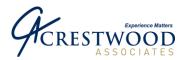

Page 7 of 30

### **Installing AR Collections Manager on Your Server**

### Remove your current version of AR Collections Manager

If you are installing an upgrade, you will need to uninstall the current version. Run the setup.exe application for your current version of AR Collections Manager. You will be prompted with the following screen. Select Remove and click Next.

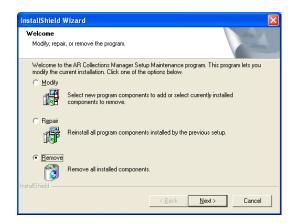

You will be prompted to remove the product. Click OK to continue or Cancel to stop the remove process. If you click cancel you will need to rerun setup.exe again from the beginning.

| Confirm Uninstall                        | $\mathbf{X}$                                 |
|------------------------------------------|----------------------------------------------|
| Do you want to completely remove the sel | ected application and all of its components? |
| OK                                       | Cancel                                       |

Once the remove has been completed, you will be prompted with the Finish screen. Click Finish.

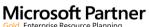

Gold Enterprise Resource Planning Silver Customer Relationship Management

#### ILLINOIS

240 E. Lincoln St. Mount Prospect, IL 60056 847-394-8820

#### **CENTRAL FLORIDA** 1060 Maitland Ctr. Commons Blvd. Suite 230

Maitland, FL 32751

407-660-0059

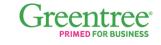

SOUTH FLORIDA

Suite 200

954-851-9790

6750 N. Andrews Ave.

Ft. Lauderdale, FL 33309

INDIANA

1234 N. Eddy St.

866-299-1001

South Bend, IN 46617

Suite 201

**MICHIGAN** 37700 Hills Tech Dr. Farmington Hills, MI 48331 248-994-9070

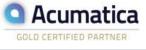

### WISCONSIN

203 S. Paterson St. Suite 500 Madison, WI 53703 866-299-1001

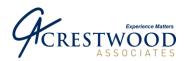

Page 8 of 30

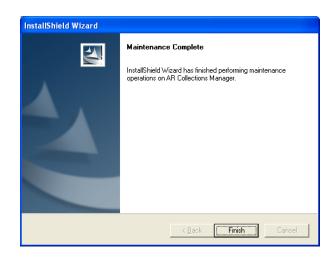

### Installing AR Collections Manager

Create a subdirectory to hold the installation files, i.e. C:\AR Collections Manager. Copy the zip file received from SSYH into this subdirectory.

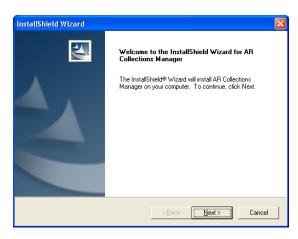

Review the license agreement and click Yes if you wish to continue with the installation process.

Launch the zip file and extract the files into the same subdirectory. Launch setup.exe and follow the Install Shield steps. Click Next when presented with the AR Collections Manager welcome screen.

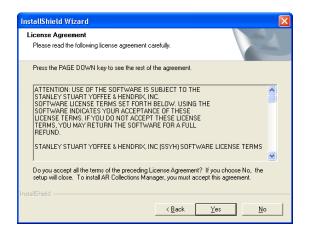

## **Microsoft Partner**

Gold Enterprise Resource Planning Silver Customer Relationship Management

#### ILLINOIS

240 E. Lincoln St. Mount Prospect, IL 60056 847-394-8820

#### **CENTRAL FLORIDA** 1060 Maitland Ctr. Commons Blvd. Suite 230 Maitland, FL 32751

407-660-0059

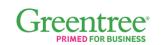

**SOUTH FLORIDA** 6750 N. Andrews Ave. Suite 200 Ft. Lauderdale, FL 33309 954-851-9790

INDIANA 1234 N. Eddy St. Suite 201 South Bend, IN 46617 866-299-1001

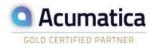

### MICHIGAN

37700 Hills Tech Dr. Farmington Hills, MI 48331 248-994-9070

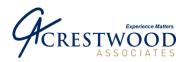

Page 9 of 30

| Choose the directory where Solomon               | IV is installed.    |              |          |
|--------------------------------------------------|---------------------|--------------|----------|
| The Solomon application directory should files.  | d contain the PARE! | NT.EXE and D | ELTA.MNU |
|                                                  |                     |              |          |
|                                                  |                     |              |          |
|                                                  |                     |              |          |
|                                                  |                     |              |          |
| Destination Folder                               |                     |              |          |
| - Destination Folder<br>C:\Program Files\Solomon |                     |              | Browse   |

You will be prompted for the installation path where your Microsoft Dynamics SL applications presently reside. If necessary, click the Browse button to change or modify the destination directory. The proper installation directory should be the Microsoft Dynamics SL root directory similar to that displayed below. Once the default directory is correct, click Next to continue with the installation process.

You will be prompted with the following message:

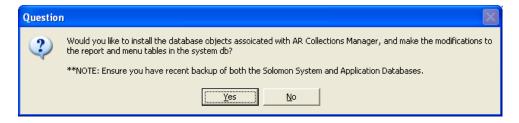

Click Yes to install the database objects. If you are upgrading from a prior version of AR Collections Manager, you must click Yes to this question. No data from your existing AR Collections Manager application will be lost.

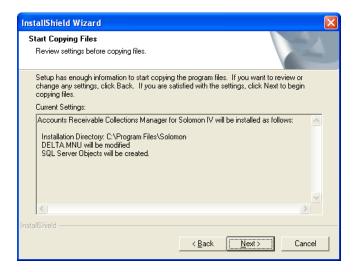

Next you will be prompted to review the installation parameters and continue with the installation. To begin the installation click Next. To go back and make a change click Back. To cancel the installation click Cancel.

## Microsoft Partner

Gold Enterprise Resource Planning Silver Customer Relationship Management

#### ILLINOIS

240 E. Lincoln St. Mount Prospect, IL 60056 847-394-8820

**CENTRAL FLORIDA** 1060 Maitland Ctr. Commons Blvd. Suite 230 Maitland, FL 32751 407-660-0059

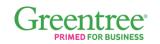

INDIANA

Suite 201

866-299-1001

South Bend, IN 46617

SOUTH FLORIDA

Suite 200

954-851-9790

6750 N. Andrews Ave.

Ft. Lauderdale, FL 33309

1234 N. Eddy St.

Acumatica GOLD CERTIFIED PARTNER

### MICHIGAN

37700 Hills Tech Dr. Farmington Hills, MI 48331 248-994-9070

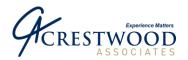

You will be prompted with the following message if you are upgrading:

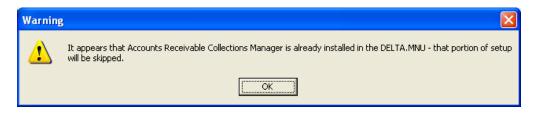

Click OK to continue. If you are upgrading from Solomon 5.x or below, please refer to the section labeled Upgrading from Solomon 5.x or below, after you have installed AR Collections Manager.

| InstallShield                 | Wizard                                                                                                    | × |
|-------------------------------|----------------------------------------------------------------------------------------------------|---|
| SQL Server                    | Info                                                                                                    |   |
| Please ente<br>install the Ad | r the SQL Server name and the 'sa' user password for the server you would like to<br>counts Receivable Collections Manager module. |   |
| Server:                       | Server Name                                                                                                    |   |
| Password:                     | pessword                                                                                                    |   |
| InstallShield ——              | < <u>B</u> ack <u>N</u> ext> Cancel                                                                                                |   |

You will be prompted to enter your System and Application Databases. Once you have entered them, click Next.

Once you click OK, the application will be installed and you will be prompted for your SQL Server name and password. Once you have entered them, click Next.

| Solomon D     | B Info                                                                                                    |
|---------------|----------------------------------------------------------------------------------------------------|
|               | er the names of the Solomon System (ie DemoSolomonSystem) and Application (ie<br>monApp60) DB's to install Accounts Receivable Collections Manager. |
| Sys DB:       | DemoSolomonSystem                                                                                                    |
| App DB:       | DemoSolomonApp60                                                                                                    |
|               |                                                                                                    |
| stallShield — | <back next=""> Cancel</back>                                                                                                    |

# Microsoft Partner

Gold Enterprise Resource Planning Silver Customer Relationship Management

### ILLINOIS

240 E. Lincoln St. Mount Prospect, IL 60056 847-394-8820

#### CENTRAL FLORIDA

1060 Maitland Ctr. Commons Blvd. Suite 230 Maitland, FL 32751 407-660-0059

# Greentree\*

SOUTH FLORIDA

6750 N. Andrews Ave. Suite 200 Ft. Lauderdale, FL 33309 954-851-9790 INDIANA 1234 N. Eddy St. Suite 201 South Bend, IN 46617 866-299-1001

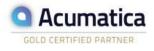

### MICHIGAN

37700 Hills Tech Dr. Farmington Hills, MI 48331 248-994-9070

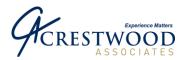

The application will install the necessary database updates. There is no message displayed during this process and when it is completed the installation complete screen will display. Click Finish.

| InstallShield Wizard |                                                                                                    |
|----------------------|----------------------------------------------------------------------------------------------------|
|                      | InstallShield Wizard Complete<br>Setup has finished installing AR Collections Manager on your<br>computer. |
|                      | < Back Finish Cancel                                                                                       |

If you upgraded from Solomon 5.x or below please complete the following section titled Upgrading from Solomon 5.x or below. Otherwise please continue to the Completing the Setup section.

### Upgrading from Solomon 5.x or below

The AR Collections Manager application names have changed from Solomon 5.x. You will need to modify the delta.mnu to reflect these changes.

Make a backup of your delta.mnu file.

Modify the delta.mnu using the ARPAL.mnu file located in the Solomon\SSYH\AR Collections folder.

### **Completing the Setup**

### Installing the AR Collections Manager Screens using Customization Manager

AR Collections Manager includes modifications to several Microsoft Dynamics SL screens in the Accounts Receivable module including 0826000 Customer Maintenance, 0826200 Shipping Address, and 2125000 Address Maintenance in shared information.

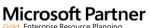

Gold Enterprise Resource Planning Silver Customer Relationship Management

ILLINOIS

240 E. Lincoln St. Mount Prospect, IL 60056 847-394-8820 CENTRAL FLORIDA 1060 Maitland Ctr. Commons Blvd. Suite 230 Maitland, FL 32751 407-660-0059

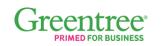

**SOUTH FLORIDA** 6750 N. Andrews Ave. Suite 200 Ft. Lauderdale, FL 33309 954-851-9790 INDIANA 1234 N. Eddy St. Suite 201 South Bend, IN 46617 866-299-1001

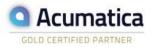

MICHIGAN

37700 Hills Tech Dr. Farmington Hills, MI 48331 248-994-9070

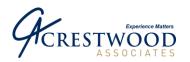

Page 12 of 30

| File Name:                                    | Directories:                                                                                                    |   |
|-----------------------------------------------|----------------------------------------------------------------------------------------------------|---|
| 08260.cst<br>08262.CST<br>21250.CST           | Select Select Select Solution Solution |   |
|                                               |                                                                                                    |   |
| List Files of Type:                           | Drives:                                                                                                    |   |
| List Files of Type:<br>Customizations (*.CST) |                                                                                                    |   |
|                                               | Drives:                                                                                                    |   |
| Customizations (*.CST)                        | Drives:                                                                                                    | 1 |
| Customizations (*.CST)                        | Drives:                                                                                                    |   |

Note: Prior to importing the customizations, make sure you have a backup of any customizations you may have on these screens.

To update the screens, select Customize\Import Customizations from the Microsoft Dynamics SL toolbar and navigate to the SOLOMON\SSYH\AR Collections directory. Highlight 08260.cst, 08262.cst and 21250.cst and click Select to add these files to the import list.

Note: If you have existing customizations on these screens, select the Options button and select Merge for conflict resolution.

When you click Begin Processing, the necessary AR Collections Manager screen modifications will be added to your Microsoft Dynamics SL System. Once the screens have been added, you should receive a message indicating that the process has been completed.

| Process Status (91.510.00) |  |
|----------------------------|--|
| Process completed.         |  |
|                            |  |
|                            |  |
|                            |  |
| Elapsed Time: 00:00:00     |  |
| ОК                         |  |
|                            |  |

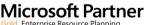

Gold Enterprise Resource Planning Silver Customer Relationship Management

#### ILLINOIS

240 E. Lincoln St. Mount Prospect, IL 60056 847-394-8820

#### CENTRAL FLORIDA

1060 Maitland Ctr. Commons Blvd. Suite 230 Maitland, FL 32751 407-660-0059

# Greentree\*

SOUTH FLORIDA

6750 N. Andrews Ave. Suite 200 Ft. Lauderdale, FL 33309 954-851-9790 INDIANA 1234 N. Eddy St. Suite 201 South Bend, IN 46617 866-299-1001

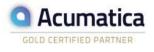

### MICHIGAN

37700 Hills Tech Dr. Farmington Hills, MI 48331 248-994-9070

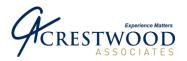

Page 13 of 30

# Adding AR Collections Manager Possible Values (PV) using the Microsoft Dynamics SL PV Import Utility

Select Utility\Possible Value Import from the Microsoft Dynamics SL toolbar to begin the PV Import process.

| 🖸 Possible Values Import (PV.REC)                                                                   | Click the Enter file name                                                                                                    |
|----------------------------------------------------------------------------------------------------|----------------------------------------------------------------------------------------------------|
| Specify Import File<br>Import file:<br>Enter file name<br>C:\Program Files\Solomon IV\SSYH\AR Colle | button and navigate to the<br>Solomon\SSYH\AR<br>Collections directory. Double-<br>click on ARPALPVREC.CSV<br>to add the file to the import file |
| Process<br>Processing :<br>Begin Process<br>PVRecs added:                                           | list. Click Begin Processing to<br>update Microsoft Dynamics SL<br>with the AR Collections<br>Manager PV Values.                                 |
| 0060 SYSADMIN 9/6/2002                                                                              |                                                                                                    |

If you are upgrading from a prior version, you will receive the following message. Click Yes.

| System Message 6913 |                                                                                                    |  |  |  |
|---------------------|----------------------------------------------------------------------------------------------------|--|--|--|
| 2                   | The process has found a duplicate record in the PVREC table. Do you want to delete each duplicate record found<br>during processing and replace it? 'No' will prompt you for each duplicate found. 'Cancel' will abort the process. |  |  |  |
|                     | <u>Yes</u> <u>N</u> o Cancel                                                                                                    |  |  |  |

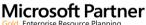

Gold Enterprise Resource Planning Silver Customer Relationship Management

### ILLINOIS

240 E. Lincoln St. Mount Prospect, IL 60056 847-394-8820

#### CENTRAL FLORIDA

1060 Maitland Ctr. Commons Blvd. Suite 230 Maitland, FL 32751 407-660-0059

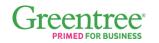

#### SOUTH FLORIDA

6750 N. Andrews Ave. Suite 200 Ft. Lauderdale, FL 33309 954-851-9790 INDIANA 1234 N. Eddy St. Suite 201 South Bend, IN 46617 866-299-1001

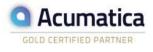

### MICHIGAN

37700 Hills Tech Dr. Farmington Hills, MI 48331 248-994-9070

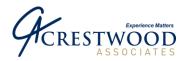

Page 14 of 30

### Unlocking the AR Collections Manager Module

(This step is not required for demonstration purposes.)

| s 🔁 | SYH Module Registration | (SS.191.00)                 |                          |            |           |
|-----|-------------------------|-----------------------------|--------------------------|------------|-----------|
| Ad  | tions                   |                             |                          |            |           |
|     | 🖬 🖻 🗙 🖏 🍝 🔶             | * 2 📑 🔞 🎜 🗖                 |                          |            |           |
|     | Module *                |                             | stration Key *           |            | -         |
| 1   | ARPAL                   | 999999999999999999999999999 | 999999999999999999999999 | 9999999999 |           |
| 2   |                         |                             |                          |            |           |
| 3   |                         |                             |                          |            |           |
| 4   |                         |                             |                          |            |           |
| 5   |                         |                             |                          |            |           |
| 6   |                         |                             |                          |            |           |
| 7   |                         |                             |                          |            |           |
| 8   |                         |                             |                          |            |           |
| 9   |                         |                             |                          |            |           |
| 10  |                         |                             |                          |            |           |
| 11  |                         |                             |                          |            |           |
| 12  |                         |                             |                          |            |           |
| 13  |                         |                             |                          |            | -         |
| 1   |                         |                             |                          |            | Þ         |
|     |                         |                             | 0060                     | SYSADMIN   | 4/21/2005 |

Select Utility\SSYH Registration from the Microsoft Dynamics SL toolbar. For Microsoft Dynamics SL 7.0, the app is under the AR Collections Module. Using all upper case letters, enter 'ARPAL' as the module identifier, followed by the registration key provided with your software.

When you save your settings and close the SSYH Module Registration screen you should receive a message that the module was successfully registered.

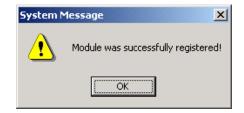

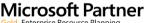

Gold Enterprise Resource Planning Silver Customer Relationship Management

### ILLINOIS

240 E. Lincoln St. Mount Prospect, IL 60056 847-394-8820

#### CENTRAL FLORIDA

1060 Maitland Ctr. Commons Blvd. Suite 230 Maitland, FL 32751 407-660-0059

# Greentree\*

### SOUTH FLORIDA

6750 N. Andrews Ave. Suite 200 Ft. Lauderdale, FL 33309 954-851-9790 INDIANA 1234 N. Eddy St. Suite 201 South Bend, IN 46617 866-299-1001

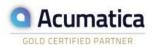

### MICHIGAN

37700 Hills Tech Dr. Farmington Hills, MI 48331 248-994-9070

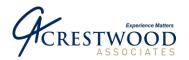

Page 15 of 30

| _                           | ions<br>🖬 🗈 🗙 📢                                               | <b>4</b> • •                                   | 2 📑 💿 🖧 🖾                                                                                           |             |                          |            |        |        |                     |
|-----------------------------|---------------------------------------------------------------|------------------------------------------------|----------------------------------------------------------------------------------------------------|-------------|--------------------------|------------|--------|--------|---------------------|
|                             | Type:                                                         | Group                                          | -                                                                                                   |             |                          |            |        |        |                     |
|                             | Group / User                                                  |                                                |                                                                                                    |             | 1                        |            |        |        |                     |
|                             | Name:                                                         | L. Terretter                                   |                                                                                                    | E uro       | J                        |            |        |        |                     |
|                             |                                                               | Everyone                                       | 3                                                                                                   | M Companies |                          |            |        |        |                     |
|                             | Company ID:                                                   | [ALL]                                          |                                                                                                    |             |                          |            |        |        |                     |
| Deţa                        | il (F4 - for grid/forn<br>Screen/Report<br>Number *           | Type                                           | Name                                                                                                | h           | 1odule V                 | iew Update | Insert | Delete | Initializat<br>Mode |
| 1                           | XC.144.00                                                     | Screen                                         | AR Collections Manager                                                                              | ×           | с [                      | ×          |        |        |                     |
| 2                           | XC.147.00                                                     | Screen                                         | AR Collections Setup                                                                                |             | C [                      | ×          |        |        |                     |
| 3                           | XC.148.00                                                     | Screen                                         | Dunning Letter Generation                                                                           |             | C [                      | ×          |        |        |                     |
|                             | XC.165.00                                                     | Screen                                         | Contacts                                                                                            |             | C [                      | ×          |        |        |                     |
|                             |                                                               | Screen                                         | User Customer List                                                                                  |             |                          | × 🗆        |        |        |                     |
| 5                           | XC.167.00                                                     |                                                |                                                                                                    |             |                          |            |        |        |                     |
| 5                           | XC.167.00<br>XC.168.00                                        | Screen                                         | Action Maintenance                                                                                  | X           |                          | ×          |        |        |                     |
| 5<br>6                      |                                                               |                                                | Action Maintenance<br>SSYH Module Registration                                                      |             |                          | ×□         |        |        |                     |
| 5<br>6<br>7<br>8            | XC.168.00<br>XC.191.00<br>XC.265.00                           | Screen<br>Screen<br>Screen                     | SSYH Module Registration<br>Template Maintenance                                                    |             | s i<br>c i               | × □        |        |        |                     |
| 5<br>6<br>7<br>8<br>9       | XC.168.00<br>XC.191.00<br>XC.265.00<br>XC.R90.00              | Screen<br>Screen<br>Screen<br>Report           | SSYH Module Registration<br>Template Maintenance<br>Collector Notes Report                          |             | s [<br>c [               |            |        |        |                     |
| 5<br>6<br>7<br>8<br>9       | XC.168.00<br>XC.191.00<br>XC.265.00<br>XC.R90.00<br>XC.R91.00 | Screen<br>Screen<br>Screen<br>Report<br>Report | SSYH Module Registration<br>Template Maintenance<br>Collector Notes Report<br>Dunning Letter Report |             | s [<br>c [<br>c [        |            |        |        |                     |
| 5<br>6<br>7<br>8<br>9       | XC.168.00<br>XC.191.00<br>XC.265.00<br>XC.R90.00              | Screen<br>Screen<br>Screen<br>Report           | SSYH Module Registration<br>Template Maintenance<br>Collector Notes Report                          |             | s [<br>c [<br>c [<br>c [ |            |        |        |                     |
| 5<br>6<br>7<br>8<br>9<br>10 | XC.168.00<br>XC.191.00<br>XC.265.00<br>XC.R90.00<br>XC.R91.00 | Screen<br>Screen<br>Screen<br>Report<br>Report | SSYH Module Registration<br>Template Maintenance<br>Collector Notes Report<br>Dunning Letter Report |             | s [<br>c [<br>c [<br>c [ |            |        |        |                     |

### Adding Access Rights for AR Collections Manager Screens and Report

Select Utility\Access Rights from the Microsoft Dynamics SL toolbar and select the appropriate User, Group and/or Company that should receive access to the AR Collections Manager screens and reports. Press (F3) in the Screen/Report Number field and assign rights to the AR Collections Manager screens and reports shown.

### **Installing AR Collections Manager to Additional Databases**

| <u>C</u> onnect Server    | Create         | <u>D</u> atabases | Update Databases | Backup/Resto |
|---------------------------|----------------|-------------------|------------------|--------------|
| Destination SQ            |                | 7577/61           |                  |              |
| Destination Sul           | Login ID:      | sa                |                  |              |
|                           | Password:      | xx                |                  |              |
|                           |                | Connect           | Close            |              |
| ath of Configuration File |                |                   |                  |              |
| C:\Program Files\Solom    | on\DB\DBBUILD. | ini               |                  | Browse       |

Once you have installed AR Collections Manager to at least one database, you can add the product to additional databases.

Run the Microsoft Dynamics SL Database Maintenance application. Enter the SQL Server Name, use the 'sa' Login Id, and enter the 'sa' password.

# Microsoft Partner

Gold Enterprise Resource Planning Silver Customer Relationship Management

#### ILLINOIS

240 E. Lincoln St. Mount Prospect, IL 60056 847-394-8820

#### CENTRAL FLORIDA

1060 Maitland Ctr. Commons Blvd. Suite 230 Maitland, FL 32751 407-660-0059

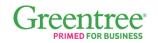

### SOUTH FLORIDA

6750 N. Andrews Ave. Suite 200 Ft. Lauderdale, FL 33309 954-851-9790 INDIANA 1234 N. Eddy St. Suite 201 South Bend, IN 46617 866-299-1001

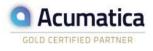

### MICHIGAN

37700 Hills Tech Dr. Farmington Hills, MI 48331 248-994-9070

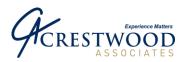

Page 16 of 30

Click on the Browse button to change the Path of Configuration File. Browse to the SOLOMON\SSYH\ARCollections folder and open Coldbbuild.ini.

Click on the Connect button. Once you are connected to the server, the Update Databases tab will be active. Click on the Update Databases tab.

| Open                                              |                                              |                  |   |           | ? 🔀                    |
|---------------------------------------------------|----------------------------------------------|------------------|---|-----------|------------------------|
| Look jn:                                          | AR Collection                                | \$               | • | 🗢 🗈 💣 📰 • |                        |
| My Recent<br>Documents<br>Desktop<br>My Documents | ProcsIndex<br>Tables<br>Coldbbuild.ini       |                  |   |           |                        |
| My Computer                                       |                                              |                  |   |           |                        |
| My Network<br>Places                              | File <u>n</u> ame:<br>Files of <u>typ</u> e: | Path of ini file |   | •         | <u>O</u> pen<br>Cancel |

| Connect Server                                                                                  | Create <u>D</u> atabases              | Update Databases                                 | Backup/Restore          |
|-------------------------------------------------------------------------------------------------|---------------------------------------|--------------------------------------------------|-------------------------|
| System Database Name:<br>DemoSolomonSystem<br>Databases<br>DEMOSOLOMONAPP10<br>DEMOSOLOMONAPP60 | · · · · · · · · · · · · · · · · · · · | Scenarios<br>stall - Collections Application Tat | les, Views & Procedures |
| Reset SYSADMIN Password                                                                         | U <u>p</u> date D                     | atabase                                          | Clos <u>e</u>           |

Verify the System Database Name. If it is not correct, use the drop-down arrow to select the correct database. Click on the appropriate database (only select one). If you need to add AR Collections Manager to multiple databases, please run this process for each database. Click on New Install - Collections Application Tables, Views & Procedures. Click on the Update Database button. You will receive a message when the process is completed. If you have installed AR Collections Manager to a new System and Application database, please follow the section titled Completing the Setup. If you have only added AR Collections Manager to a new application database, you do not need to follow the Completing the Setup section.

\*\*\* The following only applies when installing AR Collections Manager to Solomon 6.0 or 6.5\*\*\* There is a known issue that a Stored Procedure does not get installed when running the Database Maintenance. You will need to use SQL to create the Stored Procedure (SP). The SP can be created by using the script called XCollectorNotes\_RefNbr.crp located in the SSYH\AR Collections\ProcsIndex folder. It should be run against the application database.

# Microsoft Partner

Gold Enterprise Resource Planning Silver Customer Relationship Management

#### ILLINOIS

240 E. Lincoln St. Mount Prospect, IL 60056 847-394-8820

#### CENTRAL FLORIDA 1060 Maitland Ctr. Commons Blvd. Suite 230 Maitland, FL 32751 407-660-0059

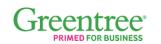

SOUTH FLORIDA

Suite 200

954-851-9790

6750 N. Andrews Ave.

Ft. Lauderdale, FL 33309

#### INDIANA

1234 N. Eddy St. Suite 201 South Bend, IN 46617 866-299-1001

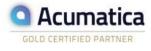

### MICHIGAN

37700 Hills Tech Dr. Farmington Hills, MI 48331 248-994-9070

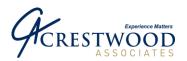

Page 17 of 30

## **Configuring Client PC tO Run AR Collections Manager**

This section only applies when installing AR Collections Manager on Microsoft Dynamics SL 7.0.

From the client PC that needs to run AR Collections Manager, log in to the PC with full admin rights. Go to the Solomon\SSYH\DOTNETTRUST folder. Double click on the MakeTrust.exe application. The following screen will appear:

| 🎯 Set .Net Trust for Framework 2 - Stanley Stuart Yoffee & Hend                                                                | drix 💌        |
|----------------------------------------------------------------------------------------------------|---------------|
| Location of CasPol.exe                                                                                                    | Version 2.0.0 |
| C:\Windows\Microsoft.NET\Framework\v2.0.50727\CasPol.exe                                                                       |               |
| Type of Trust Type of Trust Trust everything on your intranet Trust software signed with Authenticode® Certificates by Stanley | -             |
| Location of .Net exe for which to set trust                                                                                    |               |
| \\B2000\cdrive\Temp\SpecialFolders.exe                                                                                         |               |
| About<br>© 2007, Bueno Software, Inc                                                                                           | Set Trust     |

Click the Trust software signed with Authenticode Certificates® by Stanley Stuart Yoffee\_Hendrix radio button.

Note: The default location of the Windows CasPol.exe application is displayed under Location of CasPol.exe. If the CasPol.exe application is in a different location, you will need to change the Location of CasPol.exe to reflect the correct location. CasPol.exe is a windows application, not an AR Collections Manager application.

Click the Set Trust button. A command window will open and display various information. You should see the following message:

"Added union code group with "-pub" membership condition to the Machine level. Success. Press any key to continue." After the message is displayed, press the Enter key.

The following screen will appear. Press OK.

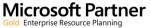

Gold Enterprise Resource Planning illver Customer Relationship Management

ILLINOIS

240 E. Lincoln St. Mount Prospect, IL 60056 847-394-8820

**CENTRAL FLORIDA** 1060 Maitland Ctr. Commons Blvd. Suite 230 Maitland, FL 32751 407-660-0059

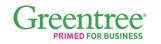

SOUTH FLORIDA

Suite 200

954-851-9790

6750 N. Andrews Ave.

Ft. Lauderdale, FL 33309

INDIANA 1234 N. Eddy St. Suite 201 South Bend, IN 46617 866-299-1001

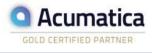

MICHIGAN

37700 Hills Tech Dr. Farmington Hills, MI 48331 248-994-9070

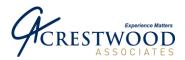

Page 18 of 30

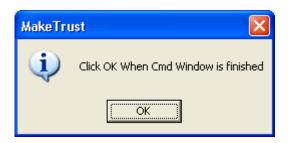

Run the above steps on any PC that needs to run AR Collections Manager.

## **Reinstalling AR Collections Manager**

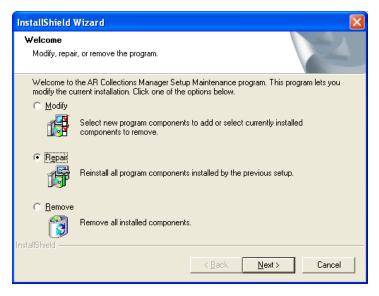

Create a subdirectory to extract temporary files, i.e. C:\AR Collections Manager. Copy the zip file received from SSYH into this subdirectory. Launch the zip file and extract the files into the same subdirectory. Launch setup.exe and select Repair from the InstallShield Wizard screen. Click Next.

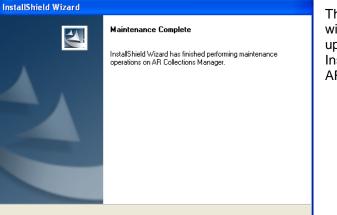

Finish

SOUTH FLORIDA

Suite 200

954-851-9790

6750 N. Andrews Ave.

Ft. Lauderdale, FL 33309

The AR Collections Manager Install Shield Wizard will reinstall the applications. No database updates are performed. Click Finish to exit the InstallShield Wizard. You are finished reinstalling AR Collections Manager.

## Microsoft Partner

Gold Enterprise Resource Planning Silver Customer Relationship Management

### ILLINOIS

240 E. Lincoln St. Mount Prospect, IL 60056 847-394-8820 CENTRAL FLORIDA 1060 Maitland Ctr. Commons Blvd. Suite 230 Maitland, FL 32751 407-660-0059

# Greentree\*

INDIANA 1234 N. Eddy St. Suite 201 South Bend, IN 46617

866-299-1001

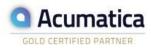

MICHIGAN

37700 Hills Tech Dr. Farmington Hills, MI 48331 248-994-9070

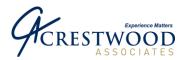

## **AR Collections Manager Application Instructions**

### **Action Maintenance Screen**

| <b>A</b> | ction Maintenance S | Goreen (XC.168.00) |                     |                   |
|----------|---------------------|--------------------|---------------------|-------------------|
| Ac       | tions               |                    |                     |                   |
|          | 🖬 🖻 🗙 🖏 革           | * * 🛓 🖹 🙆 🖧 🛤      |                     |                   |
|          | Action ID *         | Description        | Next Contact # Days | Status 🔺          |
| 1        | ACTION1             | Action1            |                     | 1 Active          |
| 2        | ACTION2             | Action2            |                     | 2 Active          |
| 3        | ACTION3             | Action3            | :                   | 3 Active          |
| 4        |                     |                    |                     |                   |
| 5        |                     |                    |                     |                   |
| ₹Î       |                     |                    |                     | <u> </u>          |
|          |                     |                    | 0060                | SYSADMIN 4/21/200 |

This screen is used to create, maintain and delete ActionIDs as needed. Any change to an ActionID will only affect future transactions and will not affect/change any transactions already in the system. The ActionID will automatically assign a follow-up date for the customer based on the Business Date in use at the time of assignment. There are four fields on this screen:

- 1. ActionID: A 10-character field (use only numbers and letters).
- 2. Description: A 30-character field to illustrate the Action ID.
- 3. Next Contact # Days: Used to determine the number of days from the current business date before the next action is required.
- 4. Status: (A) ctive or (I) nactive Any ActionID marked Inactive will not available for selection.

# Microsoft Partner

Gold Enterprise Resource Planning illver Customer Relationship Management

### ILLINOIS

240 E. Lincoln St. Mount Prospect, IL 60056 847-394-8820

#### **CENTRAL FLORIDA**

1060 Maitland Ctr. Commons Blvd. Suite 230 Maitland, FL 32751 407-660-0059

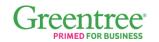

SOUTH FLORIDA

Suite 200

954-851-9790

#### INDIANA

6750 N. Andrews Ave. 1234 N. Eddy St. Suite 201 Ft. Lauderdale, FL 33309 South Bend, IN 46617 866-299-1001

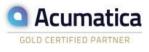

### MICHIGAN

37700 Hills Tech Dr. Farmington Hills, MI 48331 248-994-9070

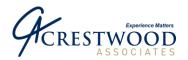

## **AR Collections Manager Setup Screen**

| 🚰 AR Collection    | ns Manager                                                                                                    | Setup    | Screen   | (XC.14) | 7.00) |          |           |
|--------------------|----------------------------------------------------------------------------------------------------|----------|----------|---------|-------|----------|-----------|
| <u>A</u> ctions    |                                                                                                    |          |          |         |       |          |           |
| 🗋 🖬 🖻 🗙            | A 4     A     A | ► ⊕      | 2        | 🕜 🖧     | *     |          |           |
|                    |                                                                                                    |          |          |         |       |          |           |
|                    |                                                                                                    |          |          |         |       |          |           |
|                    |                                                                                                    |          |          |         |       |          |           |
| Default Action ID: | ACTION1                                                                                                    |          |          |         |       |          |           |
| Default File Path: | C:\Program                                                                                                    | Files\So | lomon\   |         |       | File     | Browse    |
|                    | let in regram                                                                                                    |          | ionion i |         |       |          | DIO#3C    |
|                    |                                                                                                    |          |          |         |       |          |           |
|                    |                                                                                                    |          |          | 0060    |       | SYSADMIN | 4/21/2006 |

The AR Collections Manager Setup Screen names the default ActionID. The Default ActionID should be the most commonly used ActionID. The purpose it to save the users time by providing them with a default action. (They always have the ability to override the proposed action.) The Default File Path is currently not used.

### **User Customer List Screen**

Customers can be assigned to a specific Solomon UserID. By assigning customers to a specific Solomon user, you are able to maintain a "Ticker List" by CSR. The AR Collections module, through a combination of the User Customer List Screen and the ActionID Maintenance Screen generate a "Tickler" each time the user enters the AR Collections Manager.

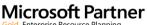

Gold Enterprise Resource Planning Silver Customer Relationship Management

### ILLINOIS

240 E. Lincoln St. Mount Prospect, IL 60056 847-394-8820

### **CENTRAL FLORIDA**

1060 Maitland Ctr. Commons Blvd. Suite 230 Maitland, FL 32751 407-660-0059

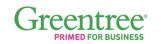

SOUTH FLORIDA

Suite 200

954-851-9790

6750 N. Andrews Ave.

Ft. Lauderdale, FL 33309

### INDIANA

1234 N. Eddy St. Suite 201 South Bend, IN 46617 866-299-1001

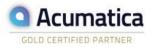

### MICHIGAN

37700 Hills Tech Dr. Farmington Hills, MI 48331 248-994-9070

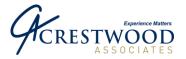

Page 21 of 30

| User | ID: USER1     |                        |               |   |
|------|---------------|------------------------|---------------|---|
|      |               | ciated with Above User |               |   |
|      | Customer Id * |                        | Customer Name | - |
| 1    | C407          | Tailspin Toys          |               |   |
| 2    | C419          | Fabrikam, Inc          |               |   |
| 3    |               |                        |               |   |
| 4    |               |                        |               |   |
| 5    |               |                        |               |   |
| 6    |               |                        |               |   |
| 7    |               |                        |               |   |
| 8    |               |                        |               |   |
| 9    |               |                        |               |   |
| 10   |               |                        |               |   |
| 11   |               |                        |               |   |
| 12   |               |                        |               |   |
| 13   |               |                        |               | - |
| 4    |               |                        |               | • |

- 1. <u>User ID</u>: Enter the Solomon User ID. Either manually enter the User ID or press F3 and select a User ID.
- 2. <u>Customer ID</u>: Enter the Customer ID as depicted in the AR Customer Maintenance Screen. Either manually enter the Customer ID or press F3 and select a Customer ID.
- 3. <u>Customer Name</u>: This is a read only field displaying the customer name.
- 4. The Load All button will assign all customers to the User ID listed at the top.
- 5. The *Print List* button will create and print a list of all customers assigned to the listed User ID. A complete list can be generated from the *Reports* menu.

## **Microsoft Partner**

Gold Enterprise Resource Planning Silver Customer Relationship Management

#### ILLINOIS

240 E. Lincoln St. Mount Prospect, IL 60056 847-394-8820

#### CENTRAL FLORIDA

1060 Maitland Ctr. Commons Blvd. Suite 230 Maitland, FL 32751 407-660-0059

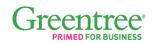

### SOUTH FLORIDA

6750 N. Andrews Ave. Suite 200 Ft. Lauderdale, FL 33309 954-851-9790 INDIANA 1234 N. Eddy St. Suite 201 South Bend, IN 46617 866-299-1001

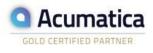

#### MICHIGAN

37700 Hills Tech Dr. Farmington Hills, MI 48331 248-994-9070

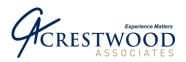

## **AR Collection Contacts Screen**

Use AR Collections Contacts Screen to add and maintain buyer, accounts payable or other contact information associated with a customer. The contact information is referenced by the AR Collections Module when generating letters and emails.

| 🚭 AR Collection Contacts Screen (XC.165.00)          | AR Collection Contacts Screen (XC.165.00)                                                      |
|------------------------------------------------------|------------------------------------------------------------------------------------------------|
| Actions                                              | Actions                                                                                        |
|                                                      |                                                                                                |
| Note Contact Information Customer ID: Contact ID:    | Note Contact Information           Customer ID:         C300            Contact ID:         C2 |
| Type: Shared Information                             | Type: Ship To                                                                                  |
| Address ID: Shared Information<br>Bill To<br>ShiD To | Address ID: DEFAULT Add Ship To Address                                                        |
| Name: Order Management Contact                       | Name: Randy Reeves                                                                             |
| Attention:                                           | Attention:                                                                                     |
| Phone/Ext:                                           | Phone/Ext: (555)555-0120                                                                       |
| Salutation:                                          | Salutation:                                                                                    |
| Address 1:                                           | Address 1: 222 Ridge Trail                                                                     |
| Address 2:                                           | Address 2:                                                                                     |
| City:                                                | City: Chicago                                                                                  |
| State: Postal Code:                                  | State: IL Postal Code: 12345                                                                   |
| Country:                                             | Country:                                                                                       |
| Fax/Ext: EMail:                                      | Fax/Ext: 5555550120 EMail:                                                                     |
| 0060 SYSADMIN 4/21/2006                              | 0060 SYSADMIN 4/21/2006                                                                        |

There are four types of contacts maintained on this screen. This screen will create a Contact ID based on the information entered in this screen. Enter a Customer ID, Contact ID (will be created if it does not exist), select type (described below) and enter or press F3 for the Address ID (based on Type selected). If you choose Bill To for Type, you are not prompted to enter the Address ID.

- 1. Shared Information: The contact information is pulled from the Shared Information module. In the Shared Information module, within Address Maintenance (21.250.00), you can enter and maintain address information for a wide range of miscellaneous business addresses.
- 2. Bill To: Information comes directly from the Address tab Customer Maintenance Screen (08.260.00).
- 3. Ship To: The information is entered in the Accounts Receivable module using the Shipping Addresses (08.262.00) screen. The user can enter the name, address information, and telephone/fax numbers for a customer's shipping address. Each customer is permitted an unlimited number of shipping addresses.
- Order Management Contact: Use Customer Contacts (40.370.00) to add and maintain 4. buyers, accounts payable contacts, or any other contacts within the customers' organizations. These contacts can then be referenced by the AR Collections Contacts entering the value or by selecting from a possible values list (F3).

Since each contact type is derived from another Solomon screen, the AR Collections module limits the information the user can change on each contact. The user can only change the following fields:

- 1. Name
- Attention 2.
- Phone/Ext. 3

## Microsoft Partner

Gold Enterprise Resource Planning ilver Customer Relationship Management

ILLINOIS

240 E. Lincoln St. Mount Prospect, IL 60056 847-394-8820

**CENTRAL FLORIDA** 1060 Maitland Ctr. Commons Blvd. Suite 230 Maitland, FL 32751 407-660-0059

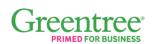

SOUTH FLORIDA

Suite 200

954-851-9790

6750 N. Andrews Ave.

INDIANA 1234 N. Eddy St. Suite 201 Ft. Lauderdale, FL 33309 South Bend, IN 46617 866-299-1001

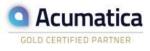

MICHIGAN

37700 Hills Tech Dr. Farmington Hills, MI 48331 248-994-9070

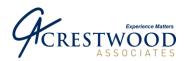

Page 23 of 30

## **AR Collections Manager Screen**

| AR Collection       |              |           |               |                |           |          |        |                    |           |                       |
|---------------------|--------------|-----------|---------------|----------------|-----------|----------|--------|--------------------|-----------|-----------------------|
|                     | 🔓 주 4        | * 🛓 📕     | - 🕜 🍰 🛬       |                |           |          |        |                    |           |                       |
| Customer Informa    |              |           |               |                |           |          |        |                    |           |                       |
| Customer:           |              | e/Days:   |               |                | 0 Total:  |          | 0.00   |                    | C         | ).00                  |
| Contact:            | Attn:        |           |               |                | Current   |          | 0.00   |                    | 0         | ).00                  |
| Cust Mnt Co         | ontacts Phor | ne:       |               |                | 1 To 30   | ):       | 0.00   | Over 90:           | 0         | ).00                  |
|                     | oice Informa | tion      |               | Note/Action In | formation | T T      |        | ⊻iew Op            | tions     |                       |
| Invoice Informa     |              |           |               | 1              | 1         |          |        |                    | 1         |                       |
| Print?              | Preview      | Write Off | Reference Nbr | Company ID     | Doc Date  | Doc Type | Origin | nal Amount         | Cury Orig | Arr_                  |
|                     |              |           |               |                |           |          |        |                    |           |                       |
| 3                   |              |           |               |                |           |          |        |                    |           |                       |
| 4                   |              |           |               |                |           |          |        |                    |           |                       |
| 5                   |              |           |               |                |           |          |        |                    |           | -1                    |
| 1 T                 |              |           |               |                |           |          |        |                    |           |                       |
| <b>Filter</b> :     |              |           |               |                |           |          |        |                    |           |                       |
| - Current Note (Vie | w Only)      |           |               |                |           |          |        |                    |           |                       |
|                     |              |           |               |                |           |          |        |                    |           | ~                     |
|                     |              |           |               |                |           |          |        |                    |           |                       |
| 1                   |              |           |               |                |           |          |        |                    |           | $\mathbf{\mathbf{v}}$ |
| New Note            |              |           |               |                |           |          |        |                    | . L       |                       |
|                     |              |           |               |                |           |          | ~      | Show WorkL         |           | sh Views              |
|                     |              |           |               |                |           |          |        | Add Note/Ad        |           | Invoices              |
| 1                   |              |           |               |                |           |          | ~      | Email Custom       | er Ope    | n <u>L</u> etter      |
|                     |              |           |               |                |           |          |        | E dit <u>N</u> ote |           |                       |
|                     |              |           |               |                |           |          | 0060   | SY                 | SADMIN    | 4/21/200              |

| ustomer: CTO                | ation Name/Days:       |                   | [              | .75 Total:  |          | 2286.07 | 31 To 60:     | 107.75                                   |
|-----------------------------|------------------------|-------------------|----------------|-------------|----------|---------|---------------|------------------------------------------|
| ontact:                     | Attn:                  | Denise            |                | Current     |          | 80.00   |               | 0.00                                     |
| Cust Mnt C                  | Contacts Phone:        | (555) 555-0150    |                | 1 To 30     | ):       | -204.22 | 0 ver 90:     | 2502.54                                  |
| -                           | voice Information      |                   | Note/Action Ir | nformation  | T T      |         | ⊻iew Optio    | ns                                       |
| Invoice Inform<br>Print?    | ation<br>Preview Write | Off Reference Nbr | Company ID     | Doc Date    | Doc Type | Oriain  | al Amount     | Cury Orig Arr 🔺                          |
| 1                           | £                      |                   | 0060           | 12/15/1999  |          |         | 58936.23      | 5                                        |
| 2                           |                        | 000083            | 0060           | 3/29/2006   | CM       |         | 538.75        |                                          |
| 3                           |                        | 000091            | 0060           | 1/20/2006   | IN       |         | 107.75        |                                          |
| 4                           |                        | 12123             | 0060           | 3/29/2006   | PA       |         | 1000.00       |                                          |
| 5                           |                        | 24                | 0060           | 4/17/2006   | PA       |         | 100.00        |                                          |
| Filter:                     |                        | 36                | Innen          | 4./17./2006 | DA       |         | 50.00         | •                                        |
|                             | ew Onlu)               |                   |                |             |          |         |               |                                          |
| iurrent Note (Vir           |                        |                   |                |             |          |         |               |                                          |
| urrent Note (Vir<br>ew Note |                        |                   |                |             |          |         | Show WorkList | <u>R</u> efresh View                     |
|                             |                        |                   |                |             |          |         | Show WorkList | <u>R</u> efresh Vie<br><br>Print Invoic- |

# **Microsoft Partner** Gold Enterprise Resource Planning Silver Customer Relationship Management

### ILLINOIS

240 E. Lincoln St. Mount Prospect, IL 60056 847-394-8820

**CENTRAL FLORIDA** 1060 Maitland Ctr. Commons Blvd. Suite 230 Maitland, FL 32751 407-660-0059

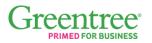

SOUTH FLORIDA

6750 N. Andrews Ave. Suite 200 Ft. Lauderdale, FL 33309 954-851-9790

INDIANA 1234 N. Eddy St. Suite 201 South Bend, IN 46617 866-299-1001

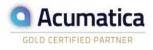

### MICHIGAN

37700 Hills Tech Dr. Farmington Hills, MI 48331 248-994-9070

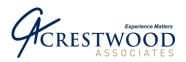

Page 24 of 30

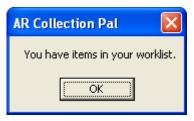

This is the main screen within the AR Collections module. If you have associated a User ID with a customer, the application will check to see if there are any open worklist items. If there are, a message will display indicating that you have open items. Click the Show WorkList button.

- 1. *Customer Information:* This section determines which CustID the user is working on. It is populated by entering a Customer ID (CustID) in the upper left-hand corner.
  - a. Contact Pressing F3 will list all the available contacts set up in the AR Collections Module.
- Invoice Information: This section displays the relevant data on Invoice (IN), Credit Memos (CM) and Debit Memos (DM) created in the Accounts Receivable (AR), Order Management (OM) or Flexible Billings (BI) modules.
  - a. Print? Clicking on the check box will select the document for printing.
  - b. Preview Invoices When in Grid View (F4), clicking on the blank field will change the field to a command button. In Form View (F4), the field is shown as a command button. Click on the command button to view the invoice.
  - c. Write off Allows small balance write off functionality from the Collections Manger main screen. If selected, the standard Solomon write off function is launched. The Account and Subaccount used for small balance write off is pulled from the AR Setup screen.
  - d. Reference Nbr This is the Invoice or Memo number.

| AR Collections Manager (XC.144.00)    |                                               |                                                        |                     |                                 |
|---------------------------------------|-----------------------------------------------|--------------------------------------------------------|---------------------|---------------------------------|
| Actions                               | 0 fi 🖬                                        |                                                        |                     |                                 |
| Customer: CT0100 Name/Days: Denise S  | imith .75 Totat                               | 2286.07 31 To 60: 107.75                               |                     |                                 |
| Contact: Attn: Denise                 | Current:                                      | 80.00 61 To 90: 0.00                                   |                     |                                 |
| Cust Mint Contacts Phone: (555) 555   | 5-0150 1 To 30:                               | -204.22 Over 90: 2502.54                               |                     |                                 |
| Invoice Information                   | Note/Action Information                       | ⊻iew Options                                           |                     |                                 |
| Note Information                      |                                               |                                                        |                     |                                 |
| Date User RefNbr<br>1 4/10/2006 USER1 | Contact<br>'DUNNING' Letter generated on '4/1 | Note                                                   | 🚰 Add Note (XC.14   | 4.02) 🔤 🗖                       |
| 2 4/10/2006 USER1                     | DUNNING' Letter generated on '4/1             |                                                        |                     |                                 |
| 3 4/10/2006 USER1                     | "DUNNING" Letter generated on '4/1            | 0/2006' by USER1                                       |                     |                                 |
| 4 4/10/2006 SYSADMIN                  |                                               | 0/2006' by SYSADMIN for Reference Numb                 |                     |                                 |
| 5 4/10/2006 SYSADMIN                  | 'TESTALL' Letter generated on '4/10           | 0/2006' by SYSADMIN for Reference Numb                 | Action ID:          | ACTION1                         |
| •                                     |                                               |                                                        | A.C. 5. 1.C.        |                                 |
|                                       |                                               |                                                        | Action Description: | Action1                         |
|                                       |                                               |                                                        | Selected Invoice:   | 000001                          |
| Current Note (View Only)              |                                               |                                                        | Jelected Involce.   | 000091                          |
|                                       |                                               |                                                        |                     | Associate with Selected Invoice |
| 1                                     |                                               | ×                                                      | Next Contact Date:  | 4/25/2006                       |
| New Note                              |                                               | Show WorkList   Refresh Views                          |                     | 4/23/2000                       |
|                                       |                                               | Add Note/Act Print Invoices                            |                     | Complete Open Actions           |
| 1                                     |                                               | Email Customer         Open Letter           Edit Note |                     | <u>A</u> dd <u>C</u> ancel      |
|                                       |                                               | 0060 SYSADMIN 4/24/2006                                |                     |                                 |

### **Microsoft Partner**

Gold Enterprise Resource Planning Silver Customer Relationship Management

#### ILLINOIS

240 E. Lincoln St. Mount Prospect, IL 60056 847-394-8820

#### CENTRAL FLORIDA 1060 Maitland Ctr. Commons Blvd. Suite 230 Maitland, FL 32751 407-660-0059

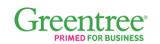

SOUTH FLORIDA 6750 N. Andrews Ave. Suite 200 Ft. Lauderdale, FL 33309 954-851-9790 INDIANA 1234 N. Eddy St. Suite 201 South Bend, IN 46617 866-299-1001

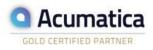

### MICHIGAN

37700 Hills Tech Dr. Farmington Hills, MI 48331 248-994-9070

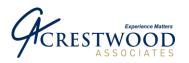

- 3. *Note/Action Information:* Any note added through the AR Collections module is recorded in this tab. The Customer Note (View Only) section will display automatically whenever the user clicks on a record.
  - a. Notes are added through the Add Note/Act command button.
  - b. Every note is assigned an ActionID.
  - c. The note can be associated with the client only or associated with a particular document (by checking *Associate with Selected Invoice*).
  - d. Next Contact Date is auto populated based on the ActionID and the current Business Date. The field can be manually overridden, effectively making the contact date a "suggestion" only.
  - e. Notes added outside this screen will not be recorded by AR Collections.
  - f. Note status can be changed from Open to Closed on a per note basis. Additionally, Action items can also be left Open or set to Completed. Completed items will not display on the Worklist.

| San Collections Manager (XC.144.00                                                                         | <b>b</b> )                                                                               |                                                                                                    |
|----------------------------------------------------------------------------------------------------|------------------------------------------------------------------------------------------|----------------------------------------------------------------------------------------------------|
|                                                                                                    |                                                                                          |                                                                                                    |
| Customer Information<br>Customer: CT0100 Name/Days: Der<br>Contact: Attn: Der                              | rise Smith                                                                               | 0.00                                                                                                  |
| Note View Options<br>© Open Notes<br>© Open Notes Related To<br>Currently Selected Document<br>© All Notes | Document View Options  C Open Documents Only C All Documents  Filter Criteria: No Filter | Display Multicurrency Amounts     Sort By:     Reference Num                                          |
| Current Note (View Only)                                                                                   |                                                                                          | A<br>9                                                                                                |
| New Note                                                                                                   |                                                                                          | Show WorkList Bafresh Views<br>Add Nole/Act Piint Invoices<br>Email Customer Open Letter<br>Edit Note |
|                                                                                                    |                                                                                          | 0060 SYSADMIN 4/24/200                                                                                |

- 4. *View Options:* This tab allows the user to control how notes display, whether to display all Open Documents or All Documents and whether to Display MultiCurrency Amounts.
- 5. *Customer Note (View Only):* Displays the selected note from the *Note/Action Information* tab.
- 6. *New Note:* After clicking on the document (i.e. invoice), the user can manually enter their note into the field. The note is added when the user clicks on the *Add Note/Act* button.

# **Microsoft** Partner

Gold Enterprise Resource Planning Silver Customer Relationship Management

### ILLINOIS

240 E. Lincoln St. Mount Prospect, IL 60056 847-394-8820

### **CENTRAL FLORIDA**

1060 Maitland Ctr. Commons Blvd. Suite 230 Maitland, FL 32751 407-660-0059

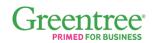

SOUTH FLORIDA

Suite 200

954-851-9790

6750 N. Andrews Ave.

Ft. Lauderdale, FL 33309

#### INDIANA

1234 N. Eddy St. Suite 201 South Bend, IN 46617 866-299-1001

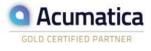

### MICHIGAN

37700 Hills Tech Dr. Farmington Hills, MI 48331 248-994-9070

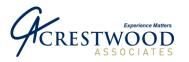

- 7. Command Buttons: There are eight buttons on the screen. They are as follows:
  - a. Cust Mnt This will open the Customer Maintenance screen.
  - b. Contacts This will open the AR Collections Customer Contact screen.
  - c. Show Worklist The Worklist screen displays all the actions needing to be completed. It provides the user an Action Description, Action Date & ID, and Customer. Whenever the user loads the AR Collections Manager screen, if there are any items needing attention, the user is prompted with "You have items in your worklist" command button.
  - d. Email Customer This will open the Document Generation screen for the user to select the email template to use. Once selected, Microsoft Outlook will open and generate an email using the selected template to the email address listed on the contact. If the email address is missing, the email is still created but the user has to enter an email address.
  - e. Edit Note Click this button to edit the note in the Current Note (View Only) window. Note: Users can edit all notes including notes entered by other users.
  - f. Refresh Views Click this to refresh the screen.
  - g. Print Invoices Any invoice or memo that is checked for printing can be generated by clicking Print Invoices. The invoice will also be formatted according to the module that created it (i.e. Flexible Billings Invoices will be formatted differently from AR Invoices).
  - h. Open Letter This will open the Document Generation screen for the user to select the Word template to use. This will create a Word document for the template selected and only for the customer displayed on the screen. It does *NOT* generate documents for all customers. To generate documents to many Customers at a time, please refer to the "AR Dunning Letters" menu option. The Save As options: Print and Close Will print the Word document, write a note to the Collections Manager screen and not save the file/Word document. Print and Save Will print the Word document, write a note to the Collections Manager screen and save the file/Word document. Draft Mode Will print the Word document, write a note to the Collections Manager screen, and give the user the choice of editing the Word document and then saving or not saving the Word document.

### **Microsoft** Partner

Gold Enterprise Resource Planning Silver Customer Relationship Management

#### ILLINOIS

240 E. Lincoln St. Mount Prospect, IL 60056 847-394-8820

#### CENTRAL FLORIDA

1060 Maitland Ctr. Commons Blvd. Suite 230 Maitland, FL 32751 407-660-0059

# Greentree\*

### SOUTH FLORIDA

6750 N. Andrews Ave. Suite 200 Ft. Lauderdale, FL 33309 954-851-9790 INDIANA 1234 N. Eddy St. Suite 201 South Bend, IN 46617 866-299-1001

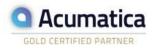

### MICHIGAN

37700 Hills Tech Dr. Farmington Hills, MI 48331 248-994-9070

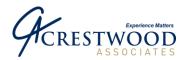

# **Dunning Letter Generation Screen**

| Dunr     | ning Letter Ge     | neration Screen (XC.148.0 | 0)       |                  |                       |                  |         | E   |          |
|----------|--------------------|---------------------------|----------|------------------|-----------------------|------------------|---------|-----|----------|
| Actions  |                    |                           |          |                  |                       |                  |         |     |          |
| ) 🖬      |                    | ¥ + + 👱 💾 🙆 🖧             |          |                  |                       |                  |         |     |          |
|          |                    |                           |          |                  |                       |                  |         |     |          |
| - List o | f Customers to Pri | nt Letters For            |          | - Customer Selec | tion                  |                  |         |     |          |
|          | Customer Id        | Customer Name             | Remove 🔺 | C Add Custo      | mer to List           |                  |         |     |          |
| 1        | CT0100             | Denise Smith              |          | Customer ID:     |                       |                  |         |     |          |
| -        | CT0110             | Kim Ralls                 |          | G Select Du      | stomers by Balance    | Customer Status: | 4.0     |     |          |
| -        | CT0120             | Scot Schulte              |          | Select           | somers by balance     |                  | [All    |     | •        |
| <u> </u> | CT0130             | Jeff Price                |          | Select           |                       |                  |         |     |          |
| -        | CT0131             | Gary Schare               |          | 🔽 Total          | Greater Than or Equal | -                | 1000.00 | and | -        |
|          | CT0132             | Eric Rothenberg           |          | Current          | Greater Than or Equal | •                | 0.00    | and | ~        |
|          | CT0133             | Raymond K. Sam            |          | T 1 To 30        | Greater Than or Equal | -                | 0.00    | and |          |
| 8        |                    |                           |          |                  |                       |                  |         |     | <        |
| 9        |                    |                           |          | 🔲 31 To 60       | Greater Than or Equal | <u> </u>         |         | and | <b>V</b> |
| 10       |                    |                           |          | 🕅 61 To 90       | Greater Than or Equal | -                | 0.00    | and | ~        |
| 11       |                    |                           |          | C Over 90        | Greater Than or Equal | -                | 0.00    | and | -        |
| 12       |                    |                           |          | C Remain A       | I Customers From List |                  |         |     |          |
| 14       |                    |                           |          |                  |                       |                  |         |     |          |
| 14       |                    |                           |          | C Remove S       | elected Customers     |                  |         |     |          |
| 13       |                    |                           |          | Begin Process    | ing                   |                  |         |     |          |
|          |                    |                           | _        |                  |                       |                  |         |     |          |
|          |                    |                           |          |                  |                       |                  |         |     |          |
| Print    | Letters            | Print List Template:      |          |                  |                       |                  |         |     |          |
|          |                    |                           |          |                  |                       | 0060             | SYSADM  | IN  | 4/24/20  |

Use this screen to select customers you wish to send a Dunning Letter to. There are several methods by which the selection process can occur:

- 1. <u>Add Customer to List</u>: With this method, the user enters the customer number into the *Customer ID* field (upper right hand corner) and then clicks *Begin Processing*.
- 2. <u>Select Customers by Balance</u>: With this method, the user selects one or more criteria (aging or total categories) by checking the appropriate box(es). Next they enter the amount (either negative or positive) in the selected box(es). Select the appropriate Customer Status. Click on *Begin Processing* to select customers. For example, the screen above shows All Customers (Customer Status All) that have a Total Amount Greater Than or Equal to 1000. Note: When selecting 'and' or 'or' in the selection criteria, you can either have all 'and' or all 'or' You cannot mix 'and' and 'or'.
- 3. <u>Remove All Customers From List</u>. This option will completely remove every customer from the list. Click Begin Processing after selecting this option.
- 4. <u>Remove Selected Customers</u>: The user can select which customers to remove from the list by checking the *Remove* box next to the customer's name. Once the selections have been made, click Begin Processing.

After the selection process has been completed, the user can either select *Print List* (generates a list of the currently selected customers) or after selecting a document template, *Print Letters* (creates the template document for all customers selected).

## **Microsoft** Partner

Gold Enterprise Resource Planning Silver Customer Relationship Management

### ILLINOIS

240 E. Lincoln St. Mount Prospect, IL 60056 847-394-8820

#### CENTRAL FLORIDA 1060 Maitland Ctr. Commons Blvd. Suite 230 Maitland, FL 32751 407-660-0059

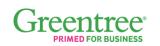

INDIANA

Suite 201

1234 N. Eddy St.

866-299-1001

South Bend, IN 46617

SOUTH FLORIDA

Suite 200

954-851-9790

6750 N. Andrews Ave.

Ft. Lauderdale, FL 33309

### MIC

MICHIGAN 37700 Hills Tech Dr. Farmington Hills, MI 48331 248-994-9070

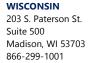

Acumatica

GOLD CERTIFIED PARTNER

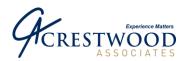

Page 28 of 30

| 🔁 Templa | ate Maintenance ()         | KC.265.00)                                                   |           |  |  |  |  |  |  |  |  |  |  |
|----------|----------------------------|--------------------------------------------------------------|-----------|--|--|--|--|--|--|--|--|--|--|
| Actions  |                            |                                                              |           |  |  |  |  |  |  |  |  |  |  |
|          | 1 🖬 2 X 🛐 🔻 + + 👱 📰 🔞 🖧 📟  |                                                              |           |  |  |  |  |  |  |  |  |  |  |
|          |                            |                                                              |           |  |  |  |  |  |  |  |  |  |  |
| T        |                            |                                                              |           |  |  |  |  |  |  |  |  |  |  |
| Templat  | e:                         | Desc:                                                        |           |  |  |  |  |  |  |  |  |  |  |
| Type:    | Word Document              | ▼ Target: All ▼                                              |           |  |  |  |  |  |  |  |  |  |  |
| ×× Wher  | creating an email temp     | late, create a plain text document with bookmarks in ALL CAP |           |  |  |  |  |  |  |  |  |  |  |
| surrou   | unded with tilde's (ie ~M` | YMARK~)                                                      | 5         |  |  |  |  |  |  |  |  |  |  |
|          |                            |                                                              |           |  |  |  |  |  |  |  |  |  |  |
| Templat  | .e Path:                   |                                                              |           |  |  |  |  |  |  |  |  |  |  |
|          |                            |                                                              |           |  |  |  |  |  |  |  |  |  |  |
|          |                            |                                                              |           |  |  |  |  |  |  |  |  |  |  |
| Templat  | te Details                 |                                                              |           |  |  |  |  |  |  |  |  |  |  |
|          | Book Mark *                | Data Field                                                   | -         |  |  |  |  |  |  |  |  |  |  |
| 1        |                            |                                                              |           |  |  |  |  |  |  |  |  |  |  |
| 2        |                            |                                                              |           |  |  |  |  |  |  |  |  |  |  |
| 3 4      |                            |                                                              |           |  |  |  |  |  |  |  |  |  |  |
| 5        |                            |                                                              |           |  |  |  |  |  |  |  |  |  |  |
| 6        |                            |                                                              |           |  |  |  |  |  |  |  |  |  |  |
| 7        |                            |                                                              |           |  |  |  |  |  |  |  |  |  |  |
| 8        |                            |                                                              |           |  |  |  |  |  |  |  |  |  |  |
| 9        |                            |                                                              |           |  |  |  |  |  |  |  |  |  |  |
| 10       |                            |                                                              |           |  |  |  |  |  |  |  |  |  |  |
|          |                            |                                                              |           |  |  |  |  |  |  |  |  |  |  |
|          |                            |                                                              |           |  |  |  |  |  |  |  |  |  |  |
|          |                            | 0060 SYSADMIN                                                | 4/26/2008 |  |  |  |  |  |  |  |  |  |  |

### **Template Maintenance Screen**

This screen allows the user to set up different Word and email document templates to be used with the Collections Manager module. The Target field defines the available fields for bookmarking. The Template Path field defines the location of the template document. For information on how to set up bookmarks in Word or email, please refer to your Word and email user guides. Some excerpts from the MS Word Help menu for adding or showing bookmarks in Word are listed below. Once bookmark IDs are set up, the user can then map the bookmark to the appropriate Solomon Collections Manager data field. When the document template is selected, the information for the specific customer will be populated in the Word or email document.

- 1 <u>Show bookmarks</u> On the Microsoft Word Tools menu, click Options, and then click the View tab. Select the Bookmarks check box. If you assigned a bookmark to an item, the bookmark appears in brackets ([...]) on the screen. If you assigned a bookmark to a location, the bookmark appears as an I-beam.
- 2 <u>Add a bookmark</u> A bookmark identifies a location or selection of text that you name and identify for future reference. For example, you might use a bookmark to identify text that you want to revise at a later time. Instead of scrolling through the document to locate the text, you can go to it by using the Bookmark dialog box. Select an item you want a bookmark assigned to, or click where you want to insert a bookmark. On the Insert menu, click Bookmark. Under Bookmark name, type or select a name. Bookmark names must begin with a letter and can contain numbers. You can't include spaces in a bookmark name. However, you can use the underscore character to separate words for example, "First\_heading."

# **Microsoft** Partner

Gold Enterprise Resource Planning Silver Customer Relationship Management

### ILLINOIS

240 E. Lincoln St. Mount Prospect, IL 60056 847-394-8820 CENTRAL FLORIDA 1060 Maitland Ctr. Commons Blvd. Suite 230 Maitland, FL 32751 407-660-0059

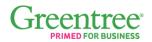

SOUTH FLORIDA

Suite 200

954-851-9790

6750 N. Andrews Ave.

Ft. Lauderdale, FL 33309

INDIANA 1234 N. Eddy St. Suite 201 South Bend, IN 46617 866-299-1001

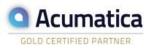

MICHIGAN 37700 Hills Tech Dr.

 37700 Hills Tech Dr.
 203

 Farmington Hills, MI 48331
 Suite

 248-994-9070
 Mad

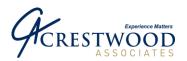

The <u>Dunning Letter Template.dot</u> is a Microsoft Word template that can be used to generate the Dunning Letters. During the installation process, the file is installed to Solomon\SSYH\AR Collections. You can copy this file to the User Templates directory (as defined in the Options screen under the Tools section in Microsoft Word). Since the template can be stored in the User directory, it is possible to have it customized to reflect user-specific requirements.

# **AR Collections Manager Reports**

The SSYH AR Collections® module contains three basic reports. Each report is placed in the Microsoft Dynamics SL root folder.

### **User Customer List Report**

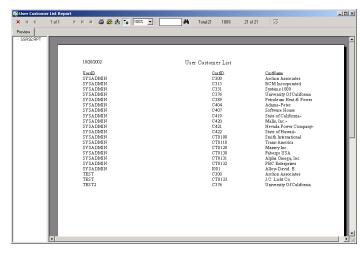

This report is a simple listing of all customers and their assigned representatives. The report, sorted by UserID then CustID, has three columns: UserID, CustID and CustName. As with any Microsoft Dynamics SL Crystal Report ®, the user can either export to any number of formats, print to file, or print to a printer.

# **Microsoft Partner**

Gold Enterprise Resource Planning Silver Customer Relationship Management

#### ILLINOIS

240 E. Lincoln St. Mount Prospect, IL 60056 847-394-8820

#### CENTRAL FLORIDA

1060 Maitland Ctr. Commons Blvd. Suite 230 Maitland, FL 32751 407-660-0059

# Greentree\*

### SOUTH FLORIDA

6750 N. Andrews Ave. Suite 200 Ft. Lauderdale, FL 33309 954-851-9790 INDIANA 1234 N. Eddy St. Suite 201 South Bend, IN 46617 866-299-1001

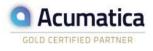

### MICHIGAN

37700 Hills Tech Dr. Farmington Hills, MI 48331 248-994-9070

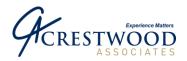

Page 30 of 30

# **Dunning Letter List Report**

| 🕏 Dunning Let        |        |                  |       |      |                          |           |        |          |           |                  |            |      |   |
|----------------------|--------|------------------|-------|------|--------------------------|-----------|--------|----------|-----------|------------------|------------|------|---|
| × H H                | 1 of 1 | - 8              | ê 🍐 🕇 | 100% | •                        |           | #      | Total 9  | 100%      | 9 of 9           | 1.00 × 100 |      |   |
| Preview<br>SSR91_RPT | _      | <br>             |       |      |                          |           |        |          |           |                  |            | <br> | _ |
| - 55R9I.RP1          |        |                  |       |      |                          |           |        |          |           |                  |            |      |   |
|                      |        |                  |       |      |                          |           |        |          |           |                  |            |      |   |
|                      |        | 10/20/200        | 2     |      |                          | ist of Ci | ustome | ers Rece | iving a D | unning Let       | ter        |      |   |
|                      |        | Customer<br>C300 | D     |      | <u>Name</u><br>School of | Fine Art  |        |          |           | Attention        |            |      |   |
|                      |        | C421<br>CT0100   |       |      | City Powe<br>Denise St   | r & Light |        |          |           | Denise           |            |      |   |
|                      |        | CT0110<br>CT0120 |       |      | Kim Ralls<br>Scot Schu   |           |        |          |           | Kim              |            |      |   |
|                      |        | CT0130<br>CT0131 |       |      | Jeff Price<br>Gary Scho  |           |        |          |           | Jeff<br>Mr. Gary |            |      |   |
|                      |        | CT0132           |       |      | Eric Roth                | enberg    |        |          |           | Dear Eric        |            |      |   |
|                      |        | CT0133           |       |      | Raymond                  | K. Sam    |        |          |           |                  |            |      |   |
|                      |        |                  |       |      |                          |           |        |          |           |                  |            |      |   |
|                      |        |                  |       |      |                          |           |        |          |           |                  |            |      |   |
|                      |        |                  |       |      |                          |           |        |          |           |                  |            |      |   |
|                      |        |                  |       |      |                          |           |        |          |           |                  |            |      |   |
|                      |        |                  |       |      |                          |           |        |          |           |                  |            |      |   |
|                      |        |                  |       |      |                          |           |        |          |           |                  |            |      |   |
|                      |        |                  |       |      |                          |           |        |          |           |                  |            |      |   |
|                      |        |                  |       |      |                          |           |        |          |           |                  |            |      |   |
|                      |        |                  |       |      |                          |           |        |          |           |                  |            |      |   |
|                      |        |                  |       |      |                          |           |        |          |           |                  |            |      |   |
|                      |        |                  |       |      |                          |           |        |          |           |                  |            |      |   |
|                      |        |                  |       |      |                          |           |        |          |           |                  |            |      |   |
|                      |        |                  |       |      |                          |           |        |          |           |                  |            |      |   |
|                      |        |                  |       |      |                          |           |        |          |           |                  |            |      |   |

This report lists all the customers currently selected for receiving a Dunning Letter. The report, sorted by CustID, has three columns: Customer ID, Name and Attention. The report can either export to any number of formats, print to file, or print to a printer.

## **Collectors Notes Report**

| R Collector Notes |                            |                               |                                |                    |                 |                   |                                                                                                    | _ 🗆 × |
|-------------------|----------------------------|-------------------------------|--------------------------------|--------------------|-----------------|-------------------|----------------------------------------------------------------------------------------------------|-------|
| ×  ∉ ∉ 1 of 1+    | ▶ N =   ⊕ @                | 🏝 📜 100% 💽                    |                                | Total:25           | 100%            | 25 of 25          | 1.00 × 1.00 × 1. |       |
| Preview           |                            |                               |                                |                    |                 |                   |                                                                                                    |       |
| SSR90.RPT         |                            |                               |                                |                    |                 |                   |                                                                                                    | ^     |
|                   |                            |                               |                                |                    |                 |                   |                                                                                                    |       |
|                   | 10/20/2002                 |                               | Collector I                    | Notes Report       |                 |                   |                                                                                                    |       |
|                   | Date Entered<br>10/11/2002 | <u>User ID</u><br>SV SADMIN   | Customer<br>CT0133             |                    |                 | RefNbr<br>1000.52 |                                                                                                    |       |
|                   | 101112002                  |                               |                                | 10.0.01            |                 |                   |                                                                                                    |       |
|                   | 10/11/2002                 | him it was over a<br>SYSADMIN | yearago and we o<br>CT0133     | could not give him | a credit for it | , that AP hev     | ershould have paid it. Told                                                                                                    | - 1   |
|                   | 10/11/2002                 | Dunning Letter g<br>SYSADMIN  | enerated on '10/11<br>CT0133   | /2002'by SYSAE     | OMIN            |                   |                                                                                                    | - 1   |
|                   | 10/11/2002                 | eMail created on<br>SYSADMIN  | '10/11/2002' to 'pł<br>C'T0133 | ooulos@ssyh.com    | 'by SYSAD       | MIN               |                                                                                                    |       |
|                   | 10/11/2002                 | Dunning Letter g<br>SYSADMIN  | enerated on '10/11<br>C'T0133  | /2002'by SYSAE     | OMIN            |                   |                                                                                                    |       |
|                   | 10/11/2002                 | eMail created on<br>SYSADMIN  | '10/11/2002' to 'pł<br>C'T0132 | ooulos@ssyh.com    |                 | MIN<br>200010     |                                                                                                    |       |
|                   | 10/11/2002                 | test notes<br>SYSADMIN        | CT0132                         |                    |                 |                   |                                                                                                    |       |
|                   | 10/11/2002                 | Mary had a little<br>SYSADMIN | CT0132                         |                    | (               | 100049            |                                                                                                    |       |
|                   | 10/11/2002                 | Spoke to Paul, he<br>SYSADMIN | is handling issue<br>CT0133    | for me.            |                 |                   |                                                                                                    |       |
|                   | 10/11/2002                 | eMail created on<br>SYSADMIN  | '10/11/2002' to 'pl<br>C'T0133 | ooulos@ssyh.com    | 'by SYSAD       | MIN               |                                                                                                    |       |
| R                 |                            | eMail created on              | 10.01/2002 to 58               | haulaetheath cam   | 'hesYsan        | MIN               |                                                                                                    |       |

This report, by default, will display all notes for all customers. The information is in date order (date note entered)... Using the Select tab will allow you to limit the information returned (i.e. selecting only one customer ID, etc.).

## **Microsoft** Partner

Gold Enterprise Resource Planning Silver Customer Relationship Management

### ILLINOIS

240 E. Lincoln St. Mount Prospect, IL 60056 847-394-8820

#### CENTRAL FLORIDA

1060 Maitland Ctr. Commons Blvd. Suite 230 Maitland, FL 32751 407-660-0059

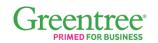

### SOUTH FLORIDA

6750 N. Andrews Ave. Suite 200 Ft. Lauderdale, FL 33309 954-851-9790 INDIANA 1234 N. Eddy St. Suite 201 South Bend, IN 46617 866-299-1001

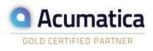

### MICHIGAN

37700 Hills Tech Dr. Farmington Hills, MI 48331 248-994-9070